# **Oficina Virtual**

## **Datos de Contacto y actualización de la información**

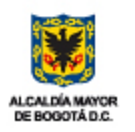

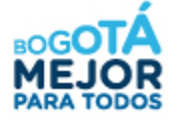

SECRETARÍA DE HACIENDA

## **Datos de contacto y actualización de información**

#### 1. Ingrese a la pestaña **Mis datos de contacto**

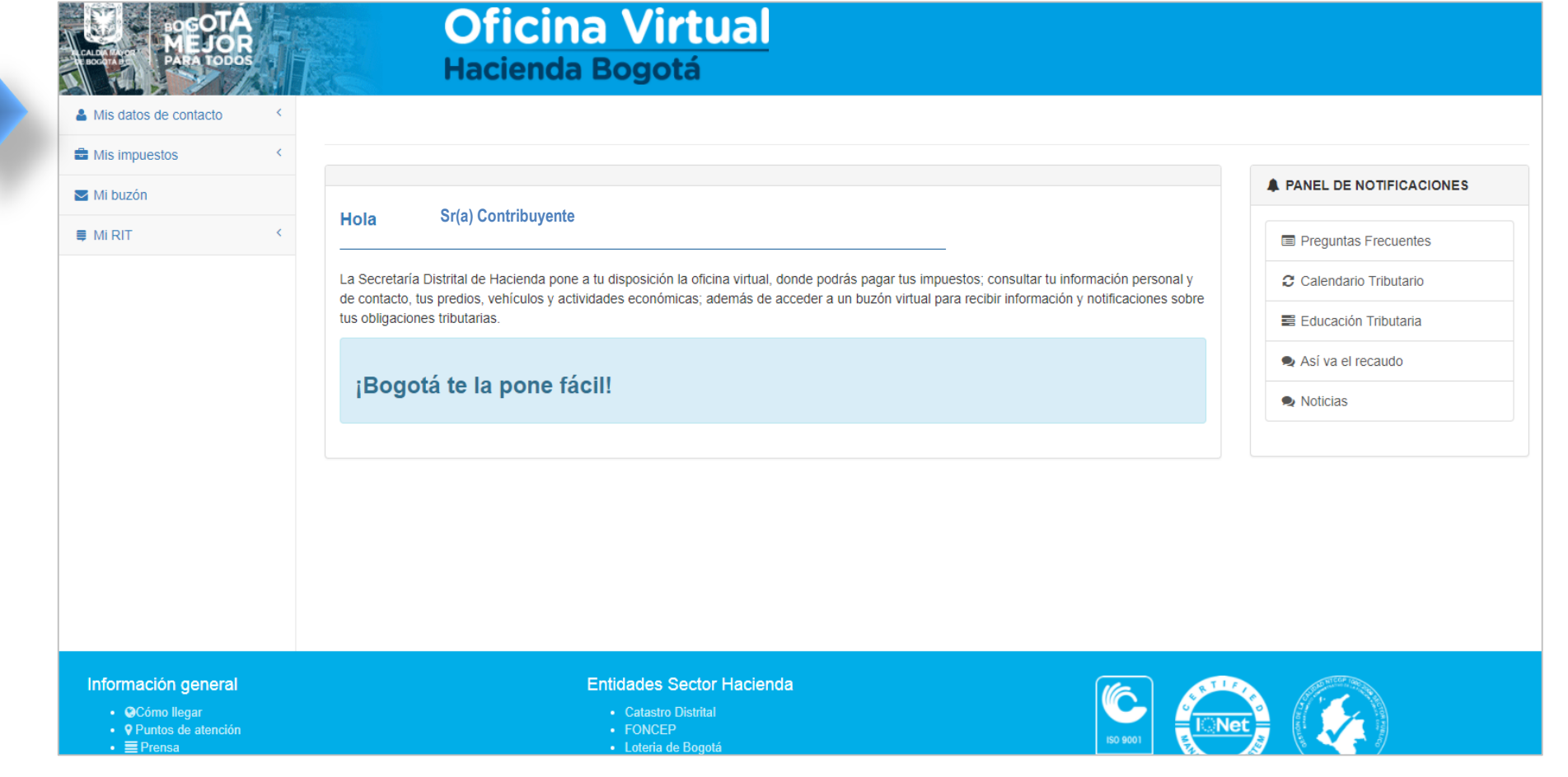

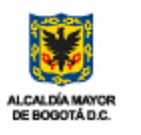

SECRETARÍA DE HACIENDA

L

## **Datos de contacto y actualización de información**

#### 2. En esta pestaña encontrara dos opciones

 **Mi dirección de notificación**: verifique que los datos contenidos en la plataforma sean correctos, recuerde que esta dirección será utilizada para comunicar las actuaciones de la Dirección Distrital de Impuestos. Si desea actualizar o corregir la dirección, ingrese por la opción "Actualizar".

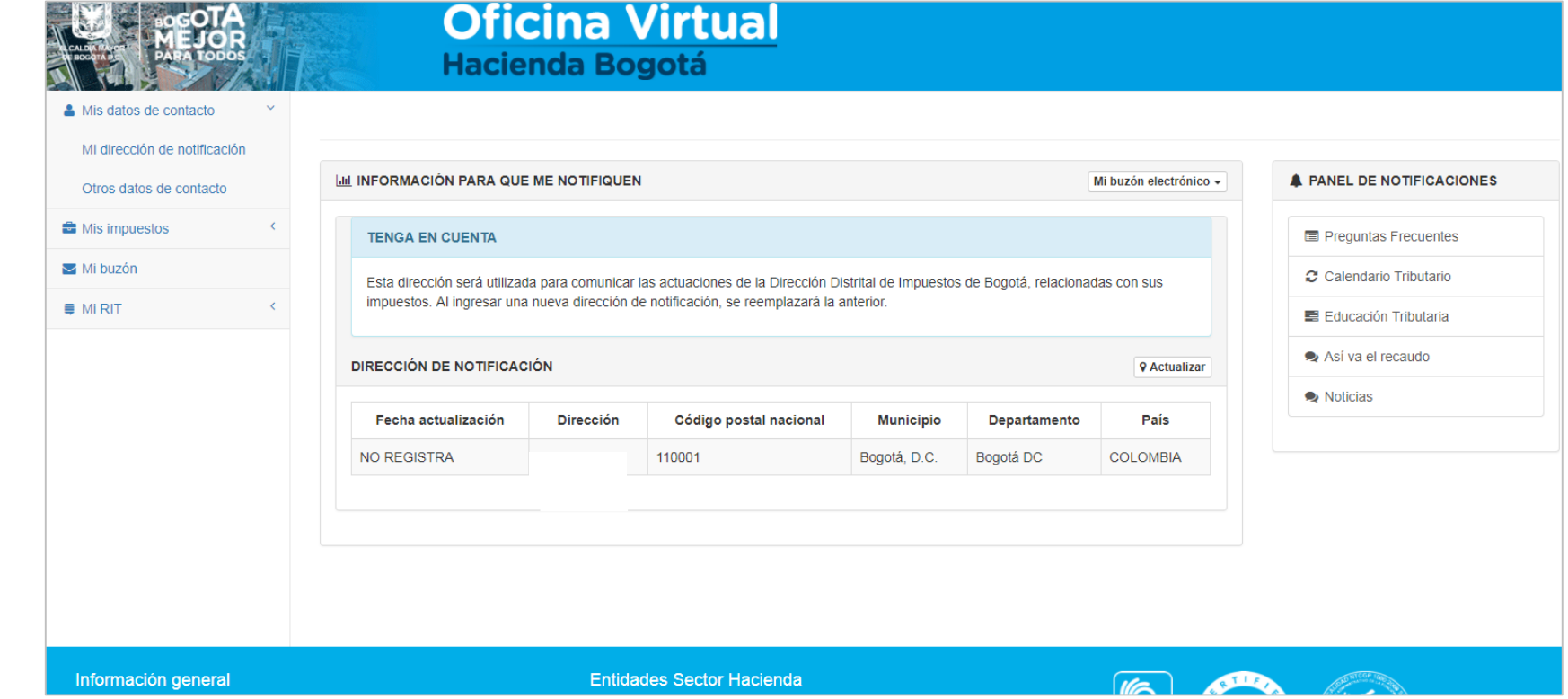

#### **La nueva dirección de notificación registrada, reemplazara la anterior.**

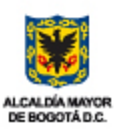

## **Datos de contacto y actualización de información**

3. Si requiere actualizar o modificar la información de su dirección de notificación, seleccione la opción **Actualizar** y utilice el asistente para ingresar los datos que desea modificar.

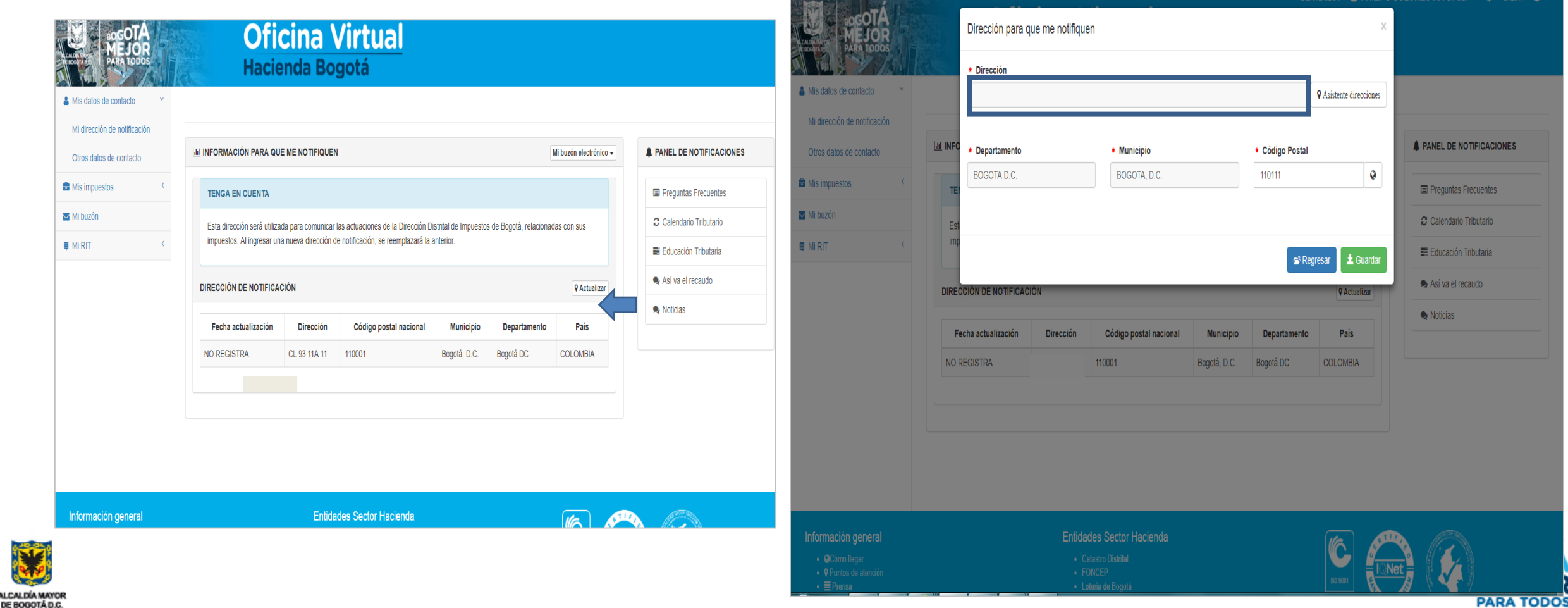

**ALCALDÍA**